# **Googleフォトの削除方法**

**スマホのデータは残し、Googleのバックアップだけを削除する方法**

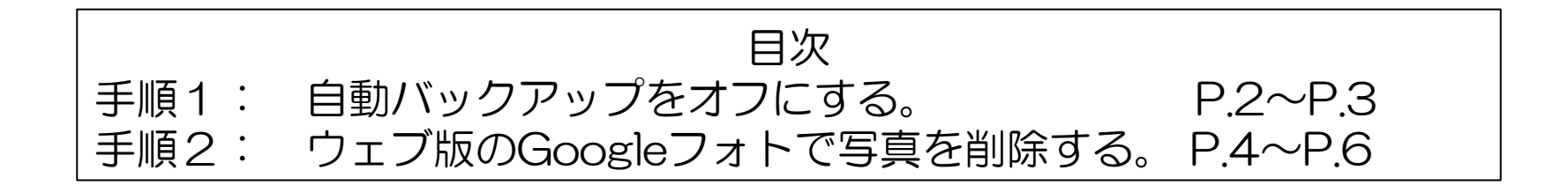

1

## 手順1:自動バックアップをオフにする

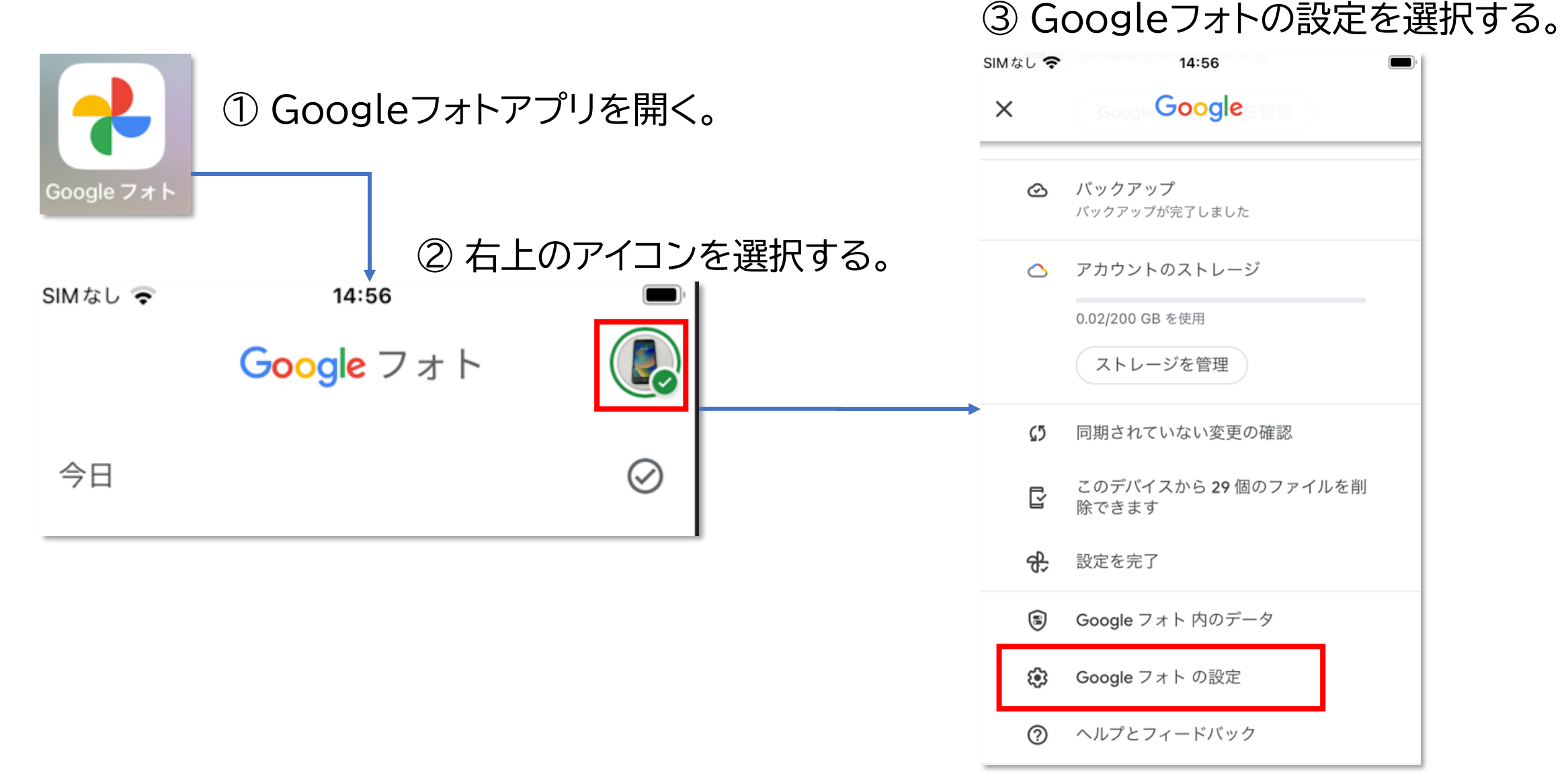

### 手順1:自動バックアップをオフにする

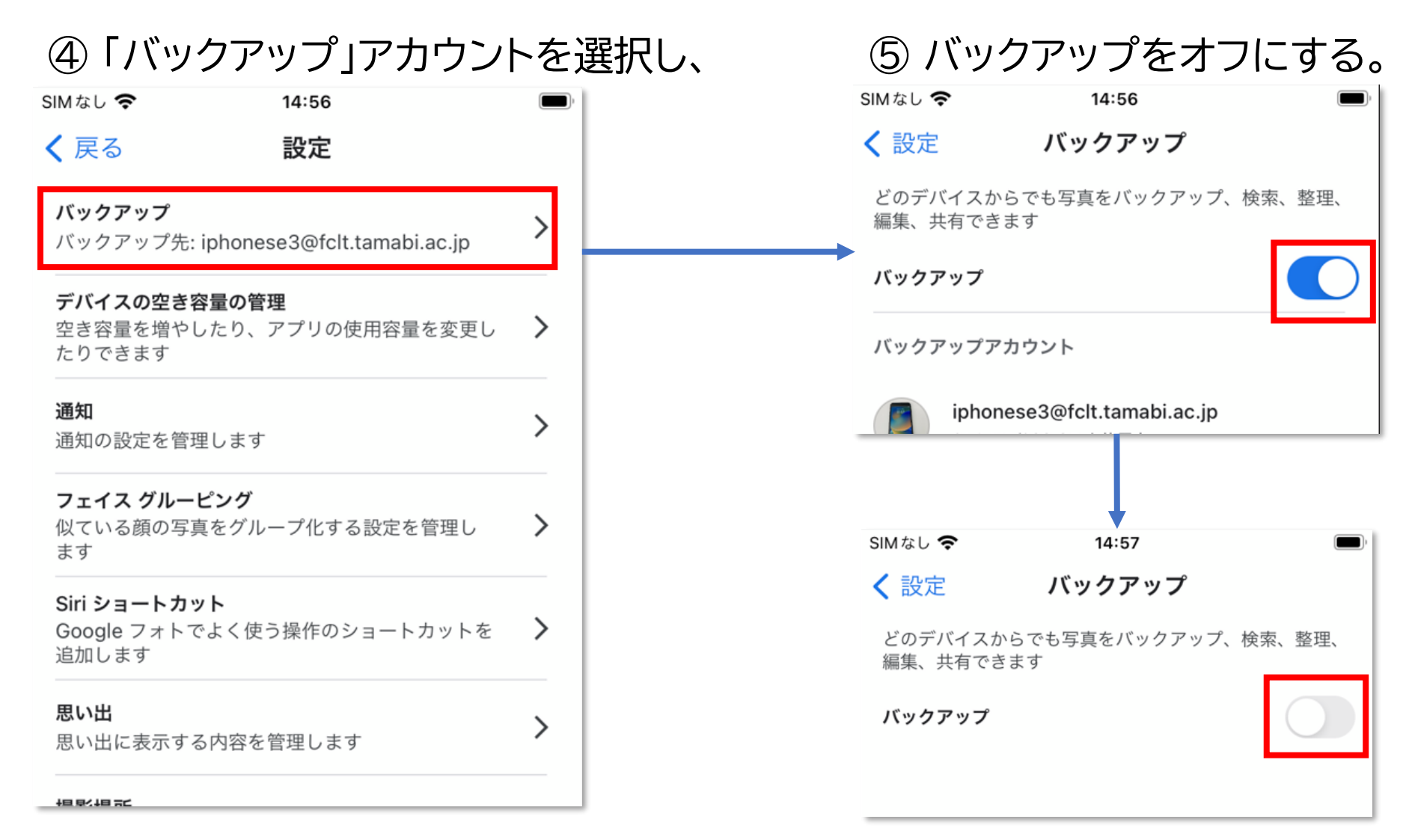

# 手順2:ウェブ版のGoogleフォトで写真を削除する

① 自動バックアップをオフにしたらブラウ ザでウェブ版のGoogleフォト (<https://photos.google.com/>)を開 きます。

② 右上の マークをクリックして、

#### 写真を選択します。

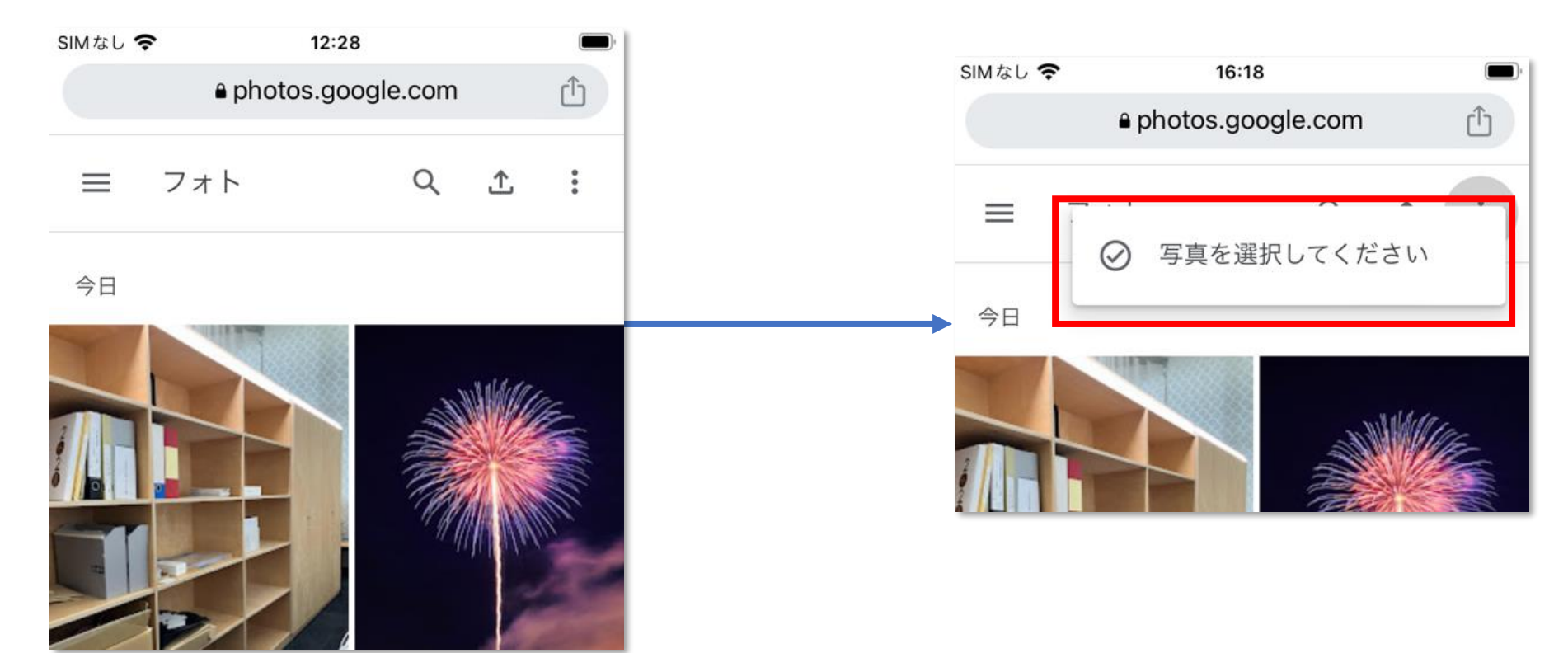

# 手順2:ウェブ版のGoogleフォトで写真を削除する

③ バックアップから削除したい写真を選 択します。

一度に全選択はできませんが、日付の左側 をタップしてチェックを入れると、

その日の写真を一括で選択できます。

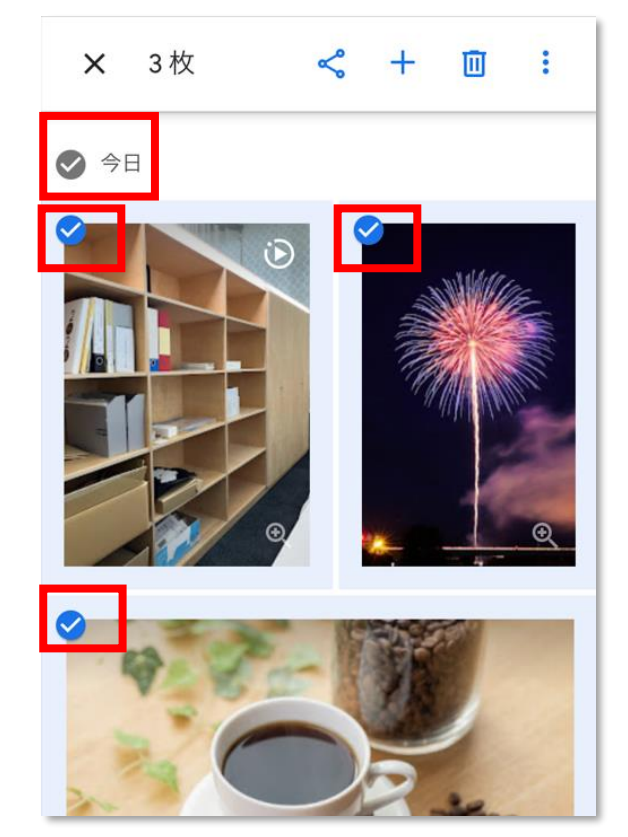

④写真を選択したら 「ゴミ箱アイコン」→「ゴミ箱に移動」 の順にタップします。

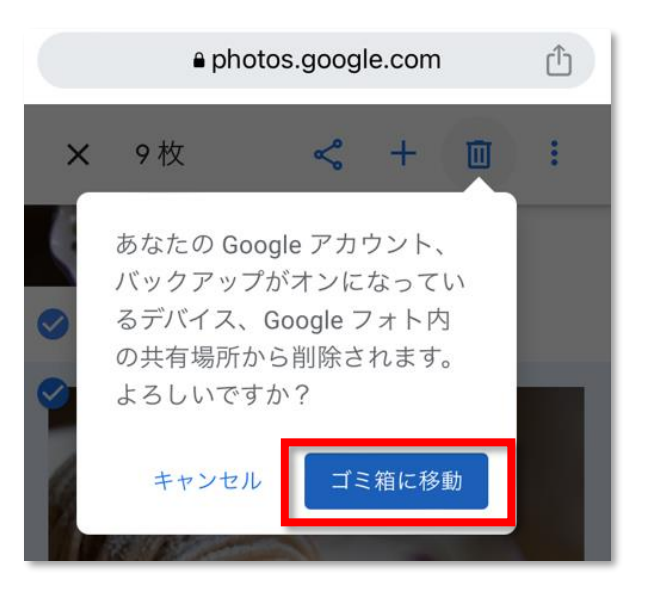

# 手順2:ウェブ版のGoogleフォトで写真を削除する

⑤ ここまでの手順で写真・動画はゴミ箱 に移動されますが、ゴミ箱もすぐに空にし たい場合は「≡」→「ゴミ箱」の順にタップし ます。

⑥ 「ゴミ箱を空にする」をタップすれ ばバックアップ側の写真・動画は完 全に削除されます。スマホ端末内に は写真・動画は残ったままです。

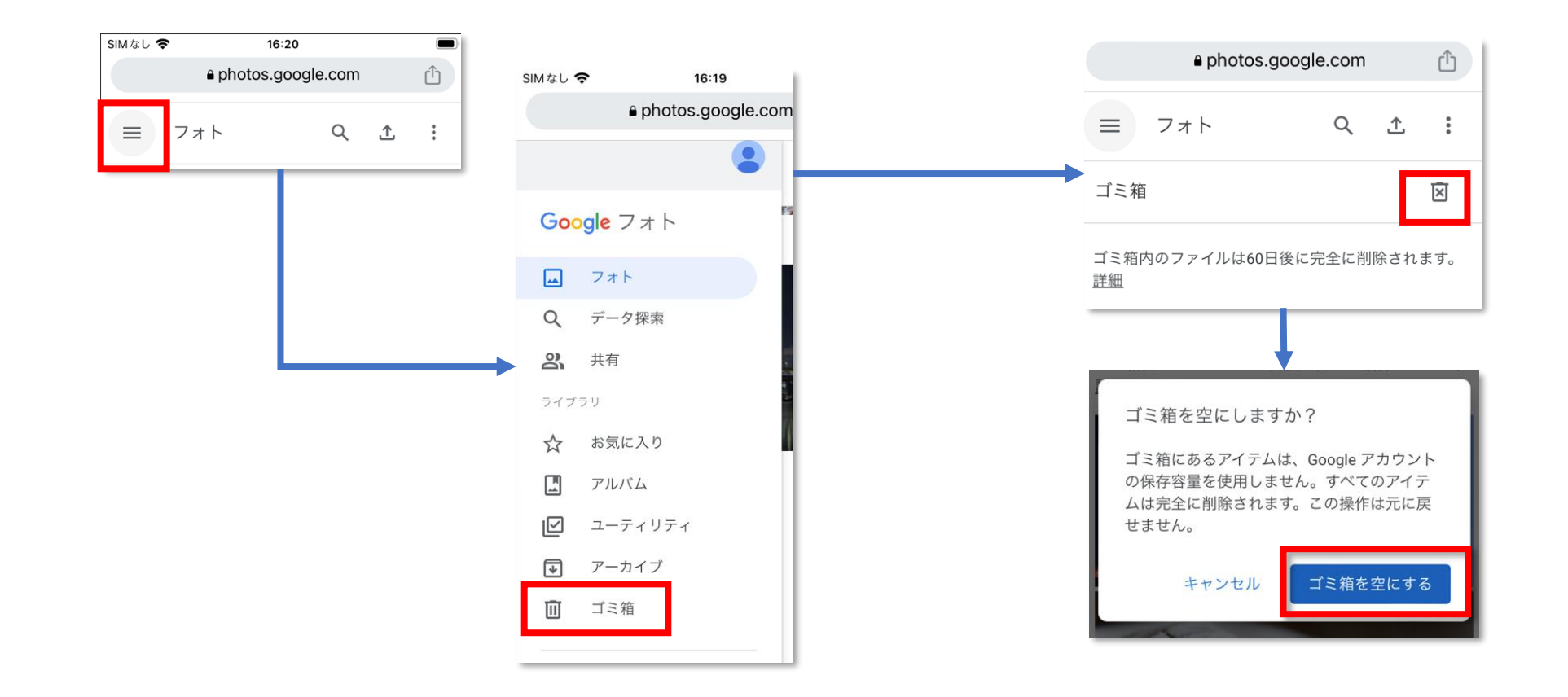